# IBM z/OS HCD & HCM Newsletter No 13

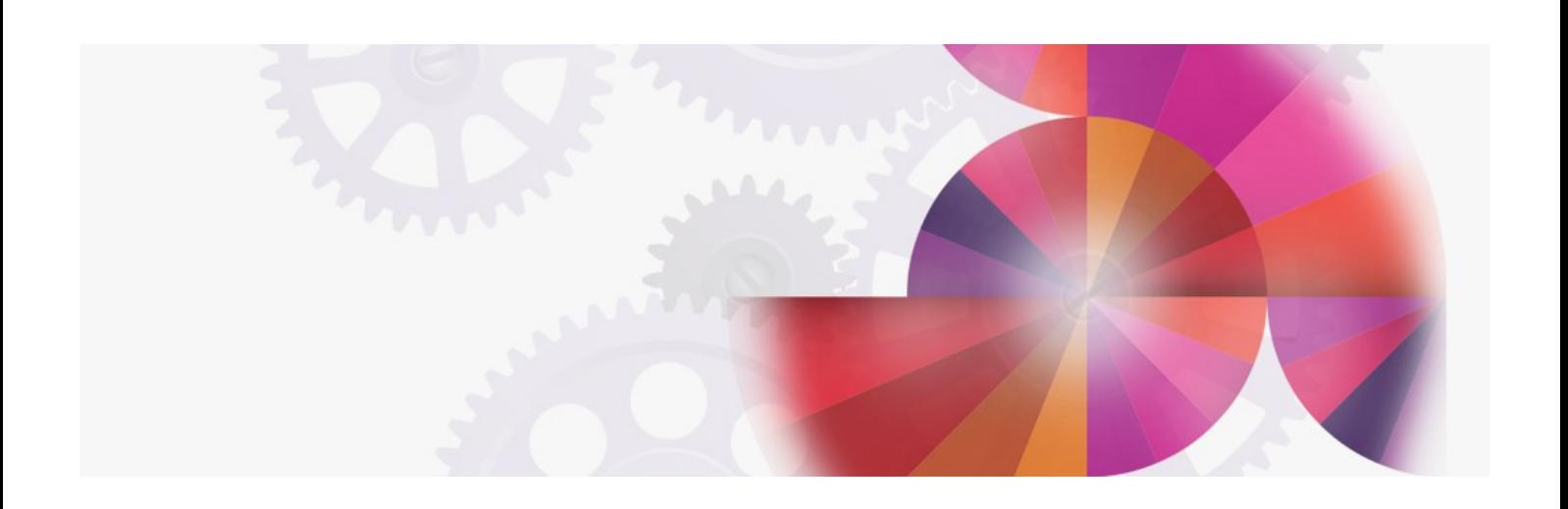

# **New HCM CTC Support**

**Contact: ibmhcd@de.ibm.com ibmhcm4z@cn.ibm.com**

From the Böblingen HCD/HCM Team July 1996

Table of Contents

<span id="page-1-8"></span><span id="page-1-7"></span><span id="page-1-4"></span><span id="page-1-3"></span>HCM Service Level 4 is [available!](#page-1-0) Modified CTC User [Interface](#page-1-1) [Recommended](#page-1-2) Usage [Documentation](#page-2-0) Update HCD and HCM are [On-line](#page-2-1)

<span id="page-1-9"></span><span id="page-1-0"></span>HCM Service Level 4 is [available!](#page-1-3)

With Service Level 4 (SL4), Hardware Configuration Manager for MVS (HCM) has modified the support to define and edit CTC connections. It is now possible to display, define and manipulate CTC connections where SCTC control units (CUs) are reused by multiple connections.

+---PTF Numbers--------------------------------------------------------------+

The service update (APAR: IR31146) has been made available via following PTFs:

HCM SL4 UR45225 (Base) UR45229 (English)

The following HCD PTFs are required:

HCD 5.2

UW28017 (Base) UW90263 (Base) UW90264 (English) HCD 5.1 and HCD 4.3 U.F. UW28016 (Base) UW90260 (Base) UW90261 (English)

+----------------------------------------------------------------------------+

<span id="page-1-1"></span>Modified CTC User [Interface](#page-1-4) The CTC related user interface now accomplished an easy and effective way to create, view, and edit CTC connections.

#### Figure 1. HCM Diagram with two SCTC Connections

Since SCTC CUs are not displayed as visible objects in the configuration diagram (only their cables are shown), they cannot be selected directly for editing.

Therefore the "SCTC Connections..." dialog (see [Figure](#page-1-5) 2) will be used as the starting point to work with the already defined SCTC connections, or to establish new SCTC connections.

<span id="page-1-5"></span>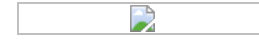

#### Figure 2. SCTC Connections Dialog

With the "Edit SCTC Connection" dialog shown in [Figure](#page-1-6) 3 you can view all control units and I/O devices comprising the selected SCTC connection. The dialog shows two lists, side by side.

<span id="page-1-6"></span>The left-hand listbox shows all of the control units connected to the CTC CHPID that represent images available via the CNC CHPID.

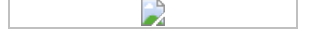

## Figure 3. Edit SCTC Connections Dialog

There is at least one entry per image, even if there is no control unit connected that represents the partition, in which case all data columns except "Destination on ..." will be blank.

The right-hand listbox analogously displays the connections from the perspective of the CNC CHPID, i.e. it displays all of the control units that represent images via the CTC CHPID.

When CTC connections are defined and there are already SCTC CUs connected through shared channels, HCM shows a dialog to accept/reject the proposed SCTC CUs for reuse. This behavior supports the user in a way to create as few SCTC CUs as necessary.

# Figure 4: Accept Proposed SCTC CUs Dialog

<span id="page-1-2"></span>[Recommended](#page-1-7) Usage The CTC user interface is flexible enough to allow several ways of accomplishing the same results. The following will illustrate this:

Define a mixture of SCTC and BCTC devices on the same CU. For example: 4010,4 SCTC and 4014,4 BCTC

- 1. create the entire device range as SCTC with the "Add New..." button (4010,8 SCTC)
- 2. choose the "I/O Devices..." button, select 4014 through 4017 and select "Edit..."
- 3. change the device type to BCTC.

Gaps in the device/Unitadd range, can also be handled well in this manner.

The alternative is a lot more work:

- 1. create the first 4 SCTC devices with the "Add New..." button (4010,4 SCTC)
- 2. edit the CU <-> Processor relation with the "CU<>Proc..." button, select the processor and choose the "Edit..." button
- 3. change the Unitadd range from 4 to 8, and click on "Ok"
- 4. choose the "I/O Devices..." button, choose "Create..." and create 4014 through 4017 as BCTC, specify an appropriate unit address if gaps are wanted in the device/Unitadd range, such as 4010,4 SCTC and 4016,2 BCTC.

Thus, you find it easier to create the entire range of devices with one device type (as SCTC) first, and afterwards edit or delete devices from that range.

For more information, please take a look at HCM's EEQREAD.ME file.

#### <span id="page-2-0"></span>[Documentation](#page-1-8) Update

As the user interface to handle CTC connections has been changed, the appropriate chapters in the HCM User's Guide do no longer reflect the exact behavior of HCM. You can get an update as follows:

+---HCM User's Guide Update--------------------------------------------------+

Download it from the World Wide Web

or

Ask your IBM rep to request the user's guide update from the HCDINFO disk via following command:

TOOLS SENDTO BOEVM3 IIVTOOLS HCDINFO GET HCMUGMST LIST3820

+----------------------------------------------------------------------------+

If none of those ways are appropriate to you, we could even mail it to you. Just sent a note to HCDHOT at BOEVM3.

### <span id="page-2-1"></span>HCD and HCM are [On-line](#page-1-9)

HCD and HCM have their own home page on the world wide web. The pages provide:

- Product information including the ability to download demo diskettes, tutorial package, or the SL4 User's Guide update
- Hints and tips on configuration management
- Frequently asked questions (FAQs)
- Retrieve the HCD/HCM Newsletters
- and more

So, don't miss to visit our homepage:

http://www.ibm.com/servers/eserver/zseries/zos/hcm/

HCD / HCM [home](http://www-03.ibm.com/systems/z/os/zos/features/hcm/index.html) page